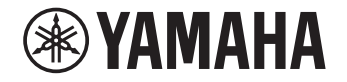

### **CD-S303RKCD-S3033**<br>
Manual Development Group<br>
© 2021 Yamaha Corporation

2021年10月 発行 IPOD-A0VFQ0260

# **アップデートガイド**

### ファームウェアをアップデートする

以下の手順で本機のファームウェアをアップデートしてください。

### 本機のファームウェアのバージョンを確認する

- **1**本機の電源をオンにする。
- **2** フロントパネルの USB インジケーターが点灯している場合は、CD/USB を 押して、ディスクモードに切り替える。

ディスクトレイに CD がセットされている場合は、CD を取り出してください。

**3** リモコンの A/B を長押しする。

フロントパネルの情報ディスプレイに現在のファームウェアのバージョンが約5秒間表示されますので、バージョンを書きとめてください。

## ファームウェアをダウンロードする

- **1** 以下のものを用意する。
	- USB メモリー: 以下の条件を満たすものをお使いください。
	- ‒ マスストレージクラス対応
	- ‒ フォーマットが FAT16 または FAT32
	- 暗号化機能を搭載していない
	- ‒ データが何も入っていない(空の状態)
	- インターネットに接続可能なパソコン

### **2** ファームウェアをダウンロードする。

ヤマハのウェブサイトの本製品情報ページにアップされている最新のファームウェアのバージョンを確認してください。本機のファームウェアのバージョンが古い場合のみ、ファームウェアをパソコンにダウンロードして、アップデートしてください。

### **3** ファームウェアを USB メモリーに保存する。

ダウンロードした圧縮ファイルを展開し、ファームウェアのデータファイル(updata.cdp)を USB メモリーの一番上のフォルダー(ルートフォルダー)に保存し てください。

#### **お知らせ**

• ファームウェアのデータファイルを USB メモリーに保存する際は、ファイル名を変更せず保 存してください。

# アップデートする

本機を操作してアップデートします。

- **1**CD/USB を押して、USB モードに切り替える。
- **2** USB メモリーをフロントパネルの USB 端子に接続する。

フロントパネルの情報ディスプレイに「UNSUPPORT」と表示されます。

#### **3** (一時停止)を長押しする。

フロントパネルの情報ディスプレイに「UPGRADE」と表示され、アップデートを開始します。

アップデートは約 20 秒で終了します。アップデートが終了すると、本機は自動で再 起動します。

#### **注意**

• アップデート中は、本機の電源をオフにしないでください。アップデート中に電源をオフにす ると、故障の原因となります。

**4** CD/USB を押して、ディスクモードに切り替える。

#### **5** リモコンの A/B を長押しする。

フロントパネルの情報ディスプレイに表示されるファームウェアのバージョンが、ダウンロードしたファームウェアのバージョンと同じであることを確認します。

**6** 本機の電源をオフにして、USB メモリーを取り外す。

# こんな時は

### 「UPGRADE」表示が 1 分以上続く場合

アップデートできていない可能性があります。本機の電源をオフにし、USB メモリーを 取り外して以下の点を確認してください。確認後、再度「アップデートする」の手順 1 か ら操作してください。

- ‒ ファームウェアのデータファイルが、USB メモリーの一番上のフォルダー(ルート フォルダー)に保存されている。
- ‒ ファームウェアのデータファイル名が変更されていない。